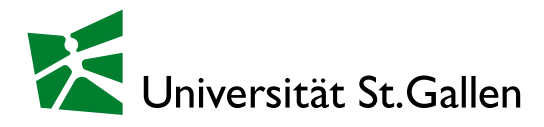

# VPN – Installations- und Bedienungsanleitung

VPN steht für «Virtual Private Network» oder «virtuelles privates Netz». Der VPN-Client ist eine Software, die eine verschlüsselte, sichere und authentifizierte Verbindung von entfernten Standorten ins UNISG Netzwerk ermöglicht.

#### **Warum VPN?**

Personen, die einen anderen Internet-Provider benutzen als die UNISG (z.B. Cablecom), werden bei vielen UNISG Services (z.B. Zugriff auf kostenpflichtige Libraries, Journals, etc.) nicht als UNISG Angehörige erkannt und abgelehnt. Mit einem VPN-Tunnel wird Ihnen eine UNISG interne Adresse zugeteilt, so dass Sie von diesen Services wieder akzeptiert werden. Weiter ermöglicht es Ihnen auf eigene Shares zuzugreifen.

#### **VPN mit Cisco Secure Client**

Der Cisco Secure Client ist ein VPN-Client, welcher direkt über das VPN-Portal installiert werden kann. Dieser Download ist für die Betriebssysteme Windows, Linux und Mac OS unterstützt.

Für das iPad, iPhone und Android-Gerät wird der Cisco Secure Client in den nachfolgenden Appstores angeboten:

Applestore:<https://apps.apple.com/ch/app/cisco-secure-client/id1135064690> Google Playstore[: https://play.google.com/store/apps/details?id=com.cisco.anyconnect.vpn.android.avf](https://play.google.com/store/apps/details?id=com.cisco.anyconnect.vpn.android.avf)

#### **Installation des Cisco Secure Client über das VPN-Portal**

Stellen Sie eine Verbindung mit dem Internet her und rufen Sie anschliessend die URL [https://vpn.unisg.ch](https://vpn.unisg.ch/) auf. (für Mitarbeitende gilt der Link [https://vpn.unisg.ch/MA\)](https://vpn.unisg.ch/MA)

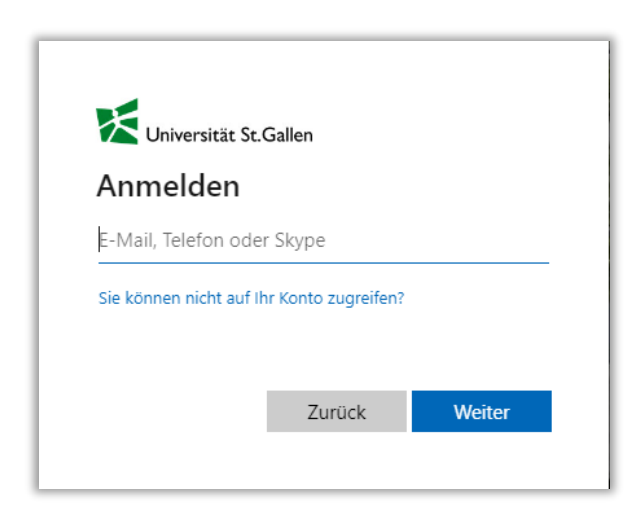

Melden Sie sich mit Ihrer UNISG-Mailadresse und persönlichen Passwort an.

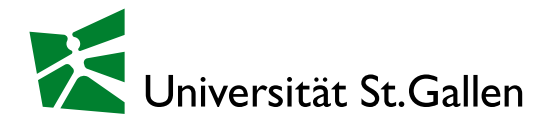

Die Installation läuft interaktiv ab und passt sich selbständig an die Gegebenheiten Ihres Systems an. Aus diesem Grund können keine detaillierteren Installationsanleitungen angeboten werden. Wenn die automatische Installation erfolgreich ist, können Sie sich am Client anmelden. Ist eine automatische Installation nicht möglich, so wird Ihnen vom VPN-Portal alternativ ein Link zum Download angeboten. Sie können nach dem Herunterladen die Software manuell installieren.

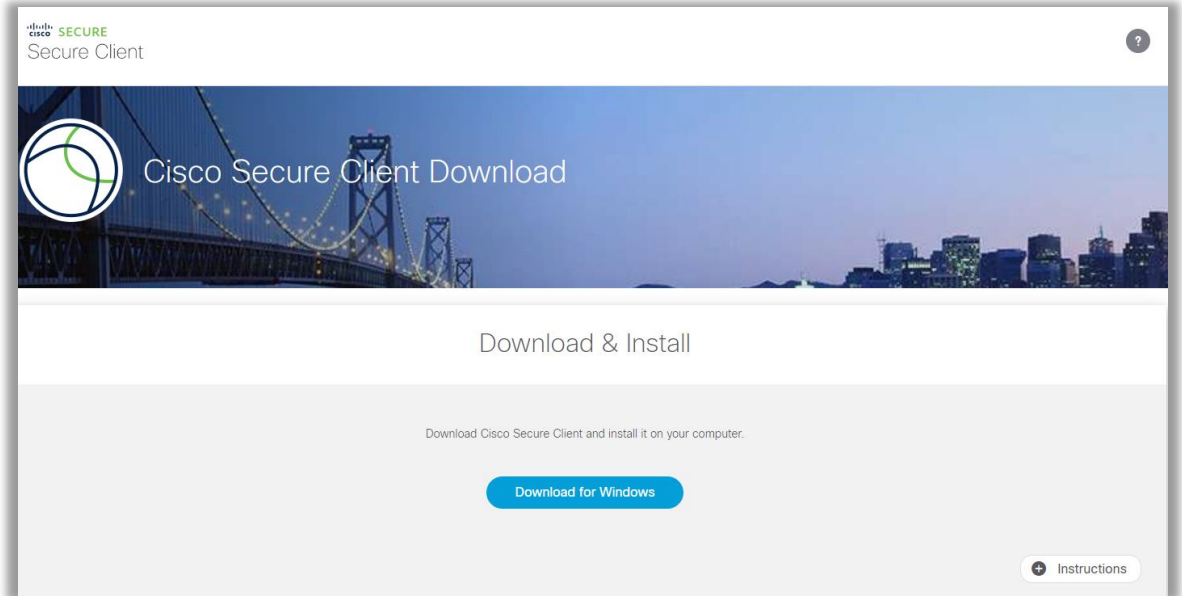

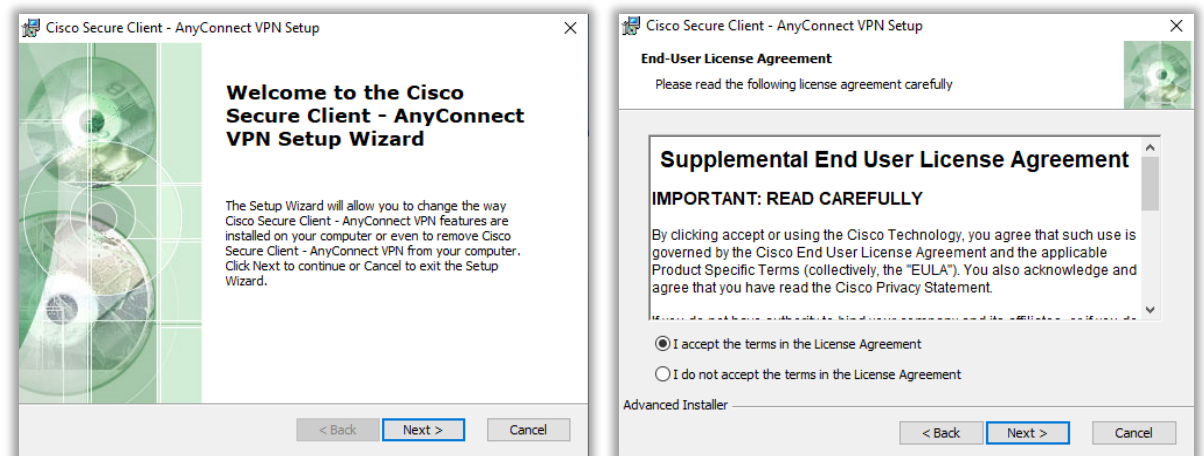

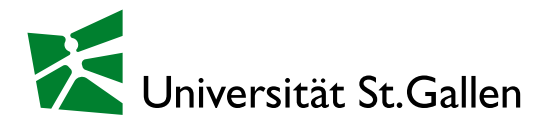

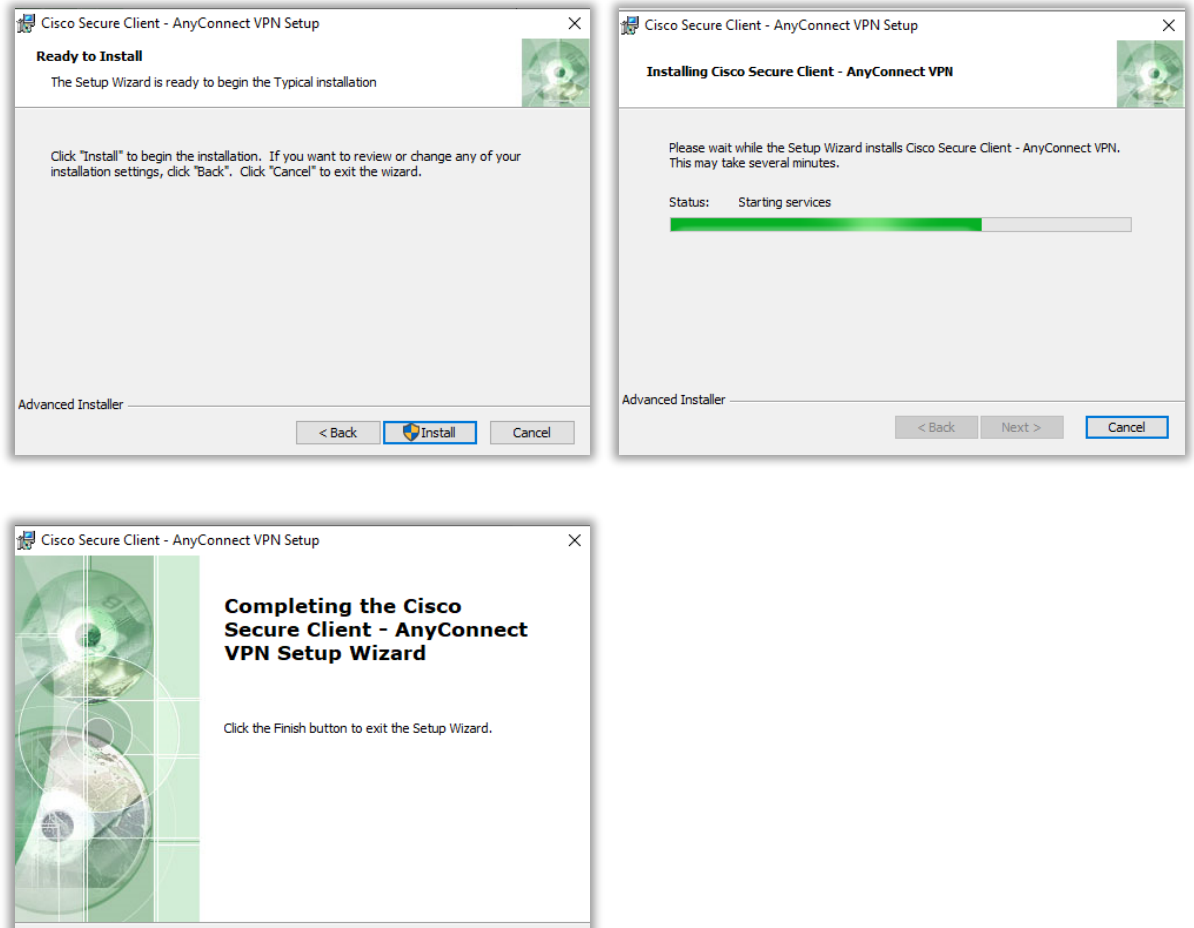

Über das Startmenu kann der installierte Client nun gestartet werden.

Report of the State of the State of the State of the State of the State of the State of the State of the State of the State of the State of the State of the State of the State of the State of the State of the State of the

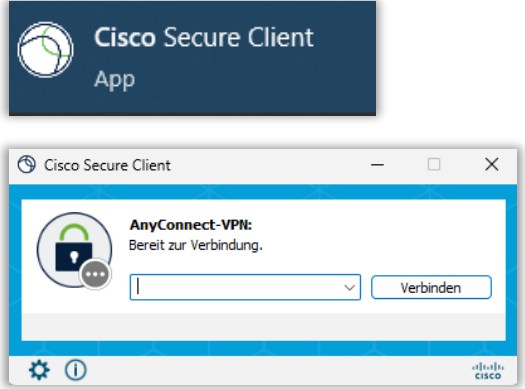

Nach Eingabe des Links (Studierende: «vpn.unisg.ch» und Mitarbeitende «vpn.unisg.ch/MA) kann auf Verbinden geklickt werden.

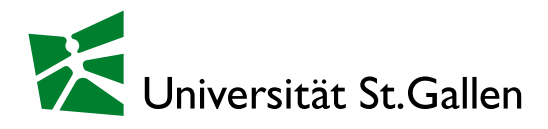

### **Bedienung des Clients**

Mit einem Rechtsklick auf das Cisco Secure Client Symbol in der Taskleiste kann die Verbindung hergestellt, getrennt oder der Client beendet werden. Falls weitere Details angezeigt werden sollen, kann der Client mittels Linksklick auf das Symbol geöffnet werden.

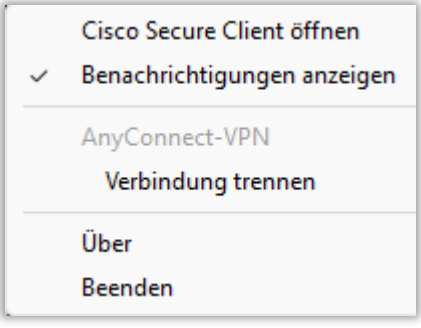

## $^{\circ}$

#### **Support**

Für weitere Hilfe und Unterstützung wenden Sie sich gerne an den ServiceDesk der Universität St.Gallen [\(servicedesk@unisg.ch\)](mailto:servicedesk@unisg.ch). Studierende bitte an die für sie zuständigen Tutoren (tutor@unisg.ch). Besten Dank.